# 新たに加わったサブトラクション機能(Op.)

コンソールに搭載できるサブトラクションソフトには現在7種類あります。今回は第 11号でご紹介した5種のラインナップから新たに加わった2種のソフトについてご紹介し ます。

■ベッセルサブトラクション

造影・非造影と撮影したデータを用いて、位置合わせ&サブトラクションを行い、血管 内腔の観察をしやすくするためのアプリケーションです。

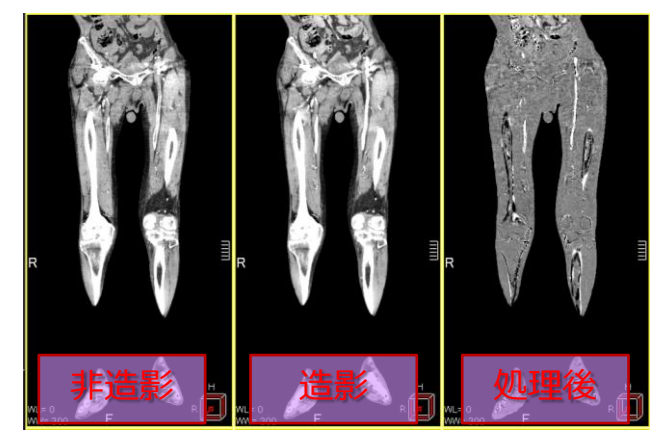

保存できる結果画像 ・サブトラクション処理後の画像 ・位置合わせした造影画像

#### ■腹部サブトラクション

同じ範囲を撮影した2つのVolume データを用いて、位置合わせ&サブトラクションを 行い、造影成分を描出するアプリケーションです。腫瘍や血管病変の観察・診断を補助 します。

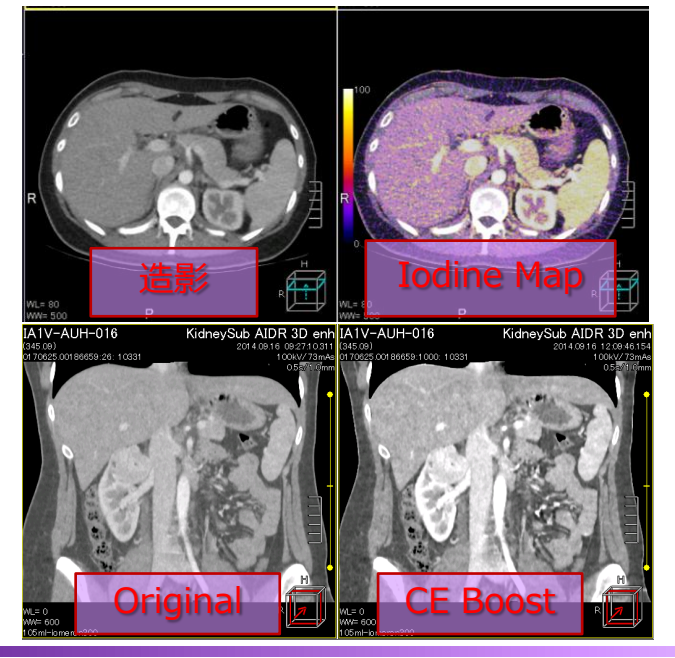

保存できる結果画像

- ・サブトラクション後の画像
- ・造影成分を色づけした3方向の画像

(Iodine Map)

- ・位置合わせした造影画像
- ・造影成分を増強した画像(CE Boost)

※上記はAquilionONE V8.3での画面で、装置・バージョンにより操作が異なることがございます。 ご使用の装置での操作に関しては東芝CTアプリケーション担当までお問い合わせください。

# 新たに加わったサブトラクション機能 (Op.)

### ■保存した位置合わせ画像

コンソールに搭載可能な7種類のサブトラクションの内、6種類のソフトでは位置合わせ 後の画像を保存できます。例えば、その領域に特化した位置合わせ画像を保存しておき、 それらを使って他のサブトラクションソフトへ読み込むことで造影成分を可視化したり 増強させることができます。

例)造影した肺動脈のCT値を増強したい

①ラングサブトラクションを起動して造影・非造影画像を指定します。

②『位置合わせ後Volume保存』にチェックを入れてサブトラクション実行。

③ラングサブトラクションをクローズして、腹部サブトラクションを起動します。

④保存した位置合わせ後の非造影と、造影を指定してサブトラクション実行。

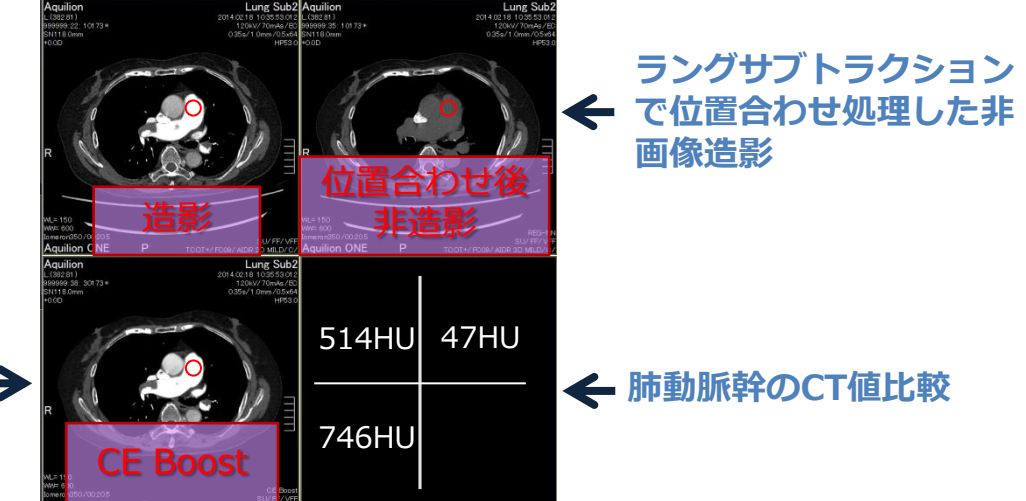

## 腹部サブトラクション で処理したCE Boost

### ■各サブトラクションソフトの搭載可能Ver.

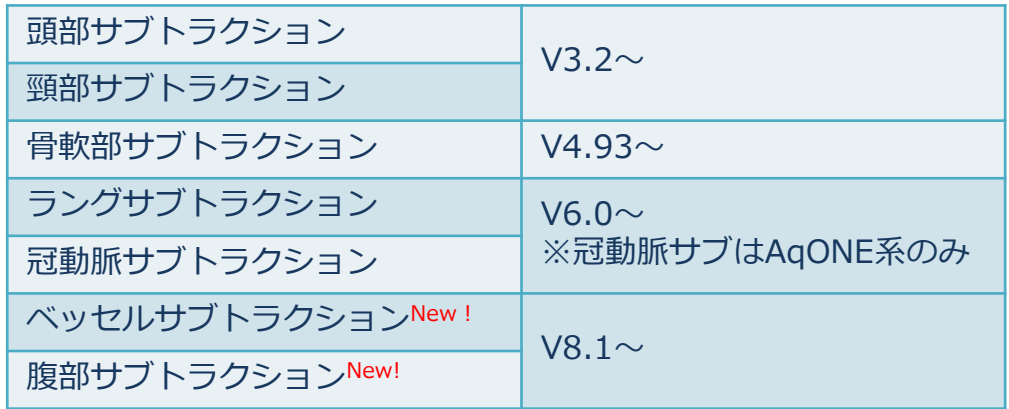

※上記はAquilionONE V8.3での画面で、装置・バージョンにより操作が異なることがございます。 ご使用の装置での操作に関しては東芝CTアプリケーション担当までお問い合わせください。